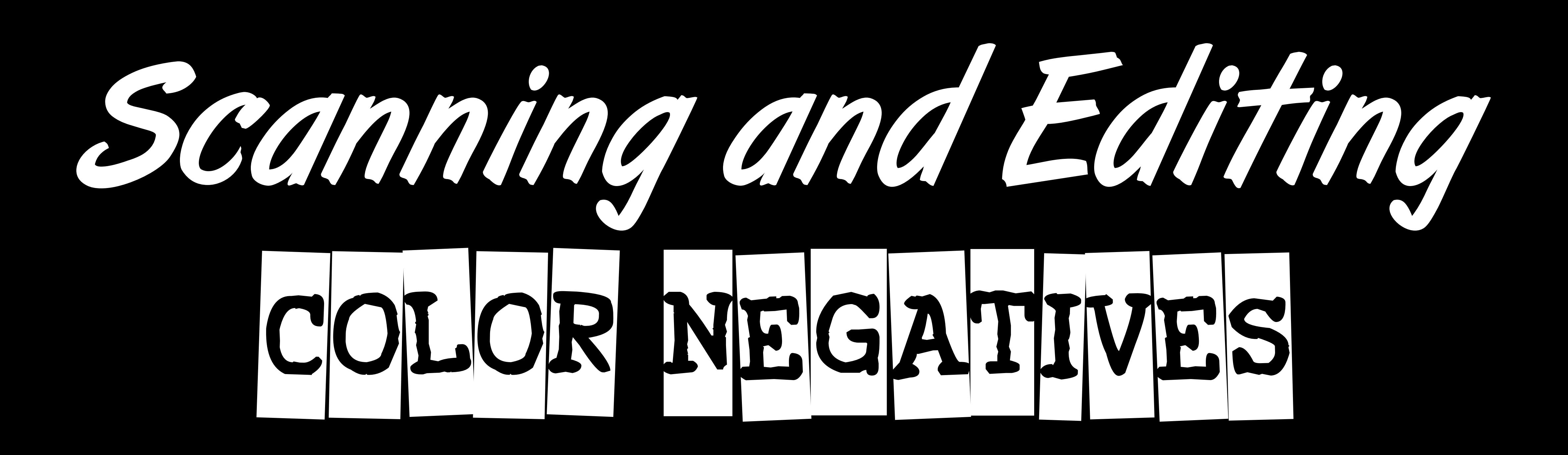

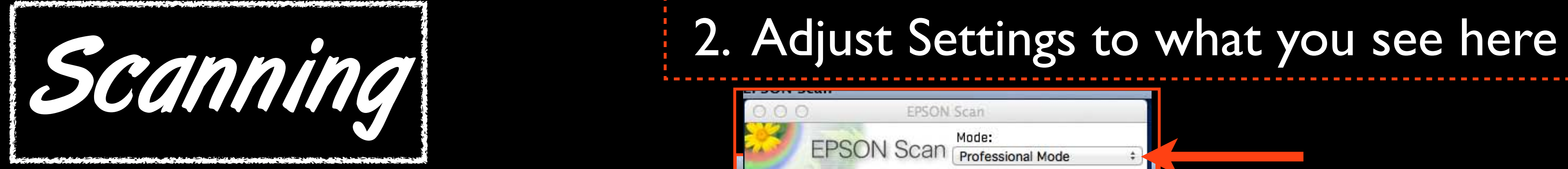

# 1. Open Epson Scan!

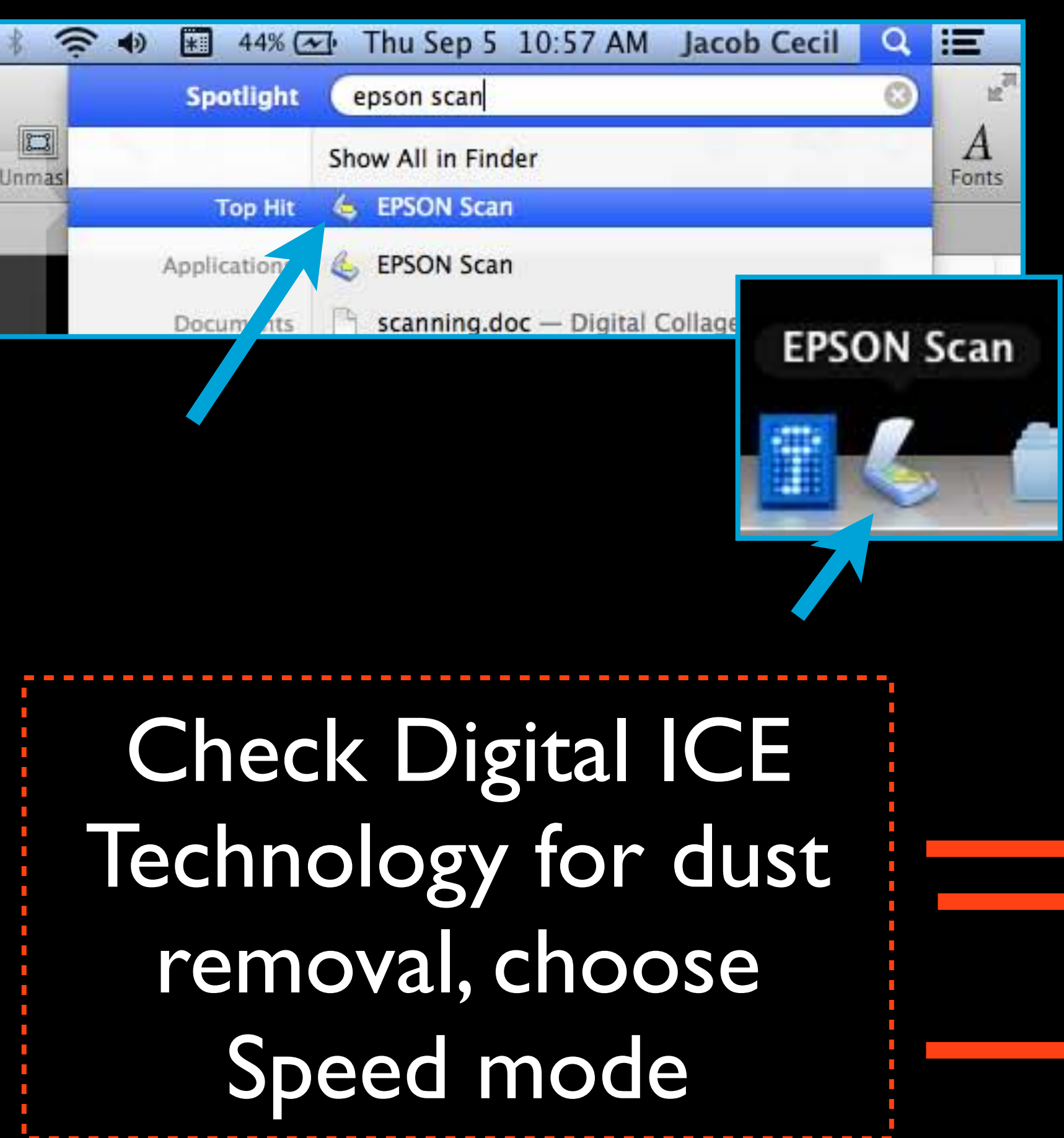

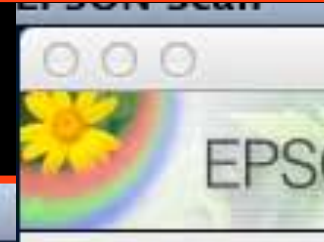

Settings Name:

Original Document 7

Film Type:

Destination

Image Type:

**Resolution:** 

Document S  $W = 2.7$ 

Target Size:

Adjustments

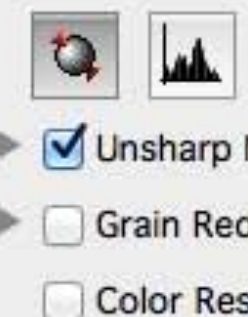

Backligh

Dust Rer

Level:

 $V$  DiG $T$ <sup>\*\*</sup>

Mode v

n Pre

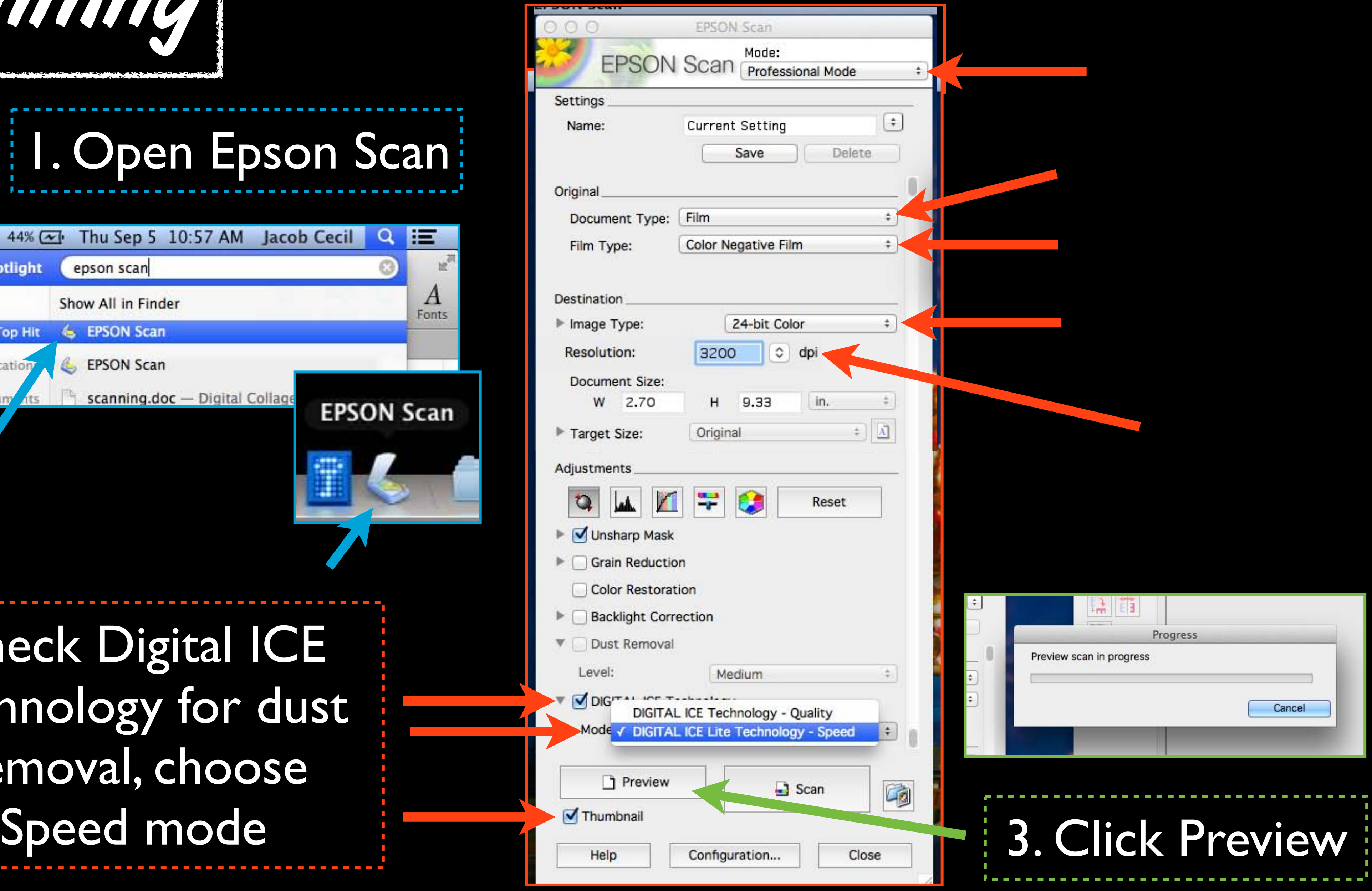

## 5. Click Histogram Adjustment

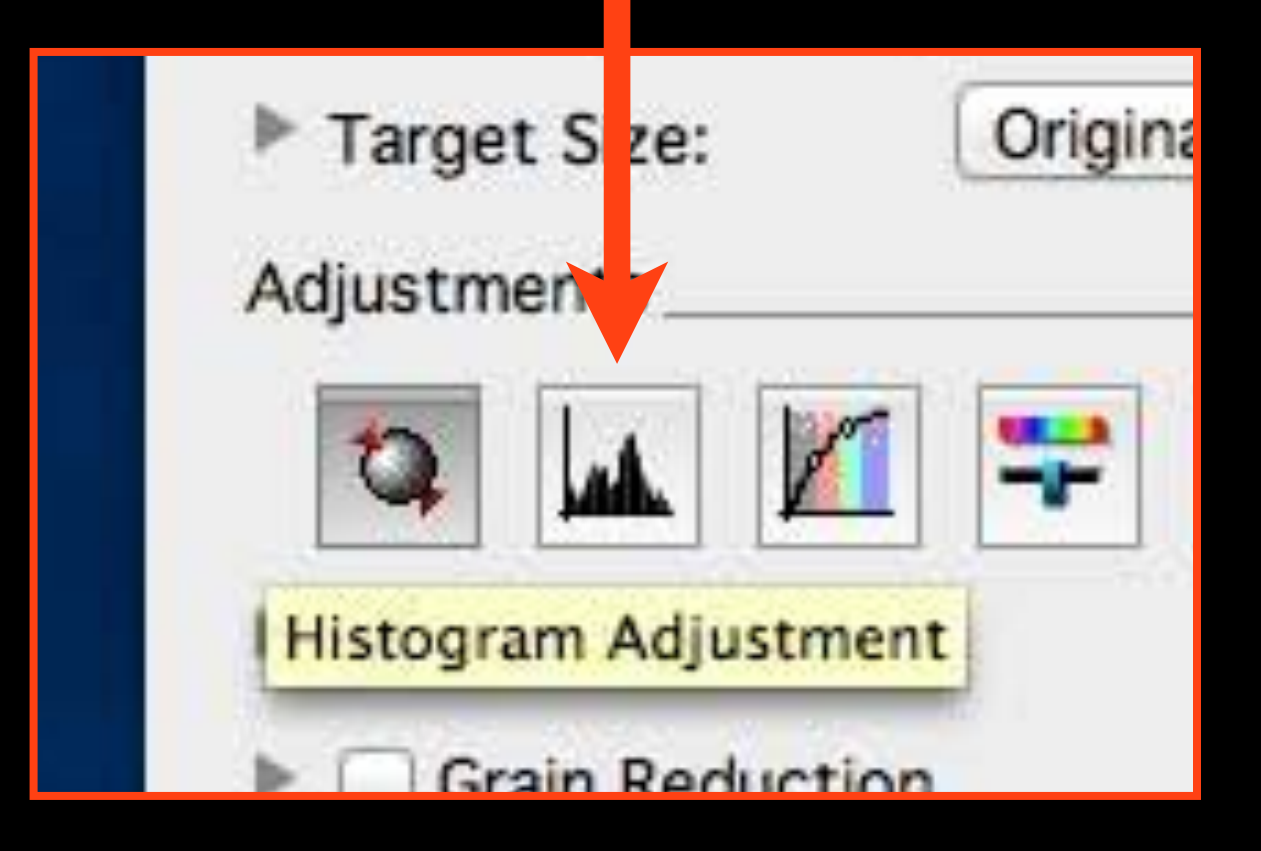

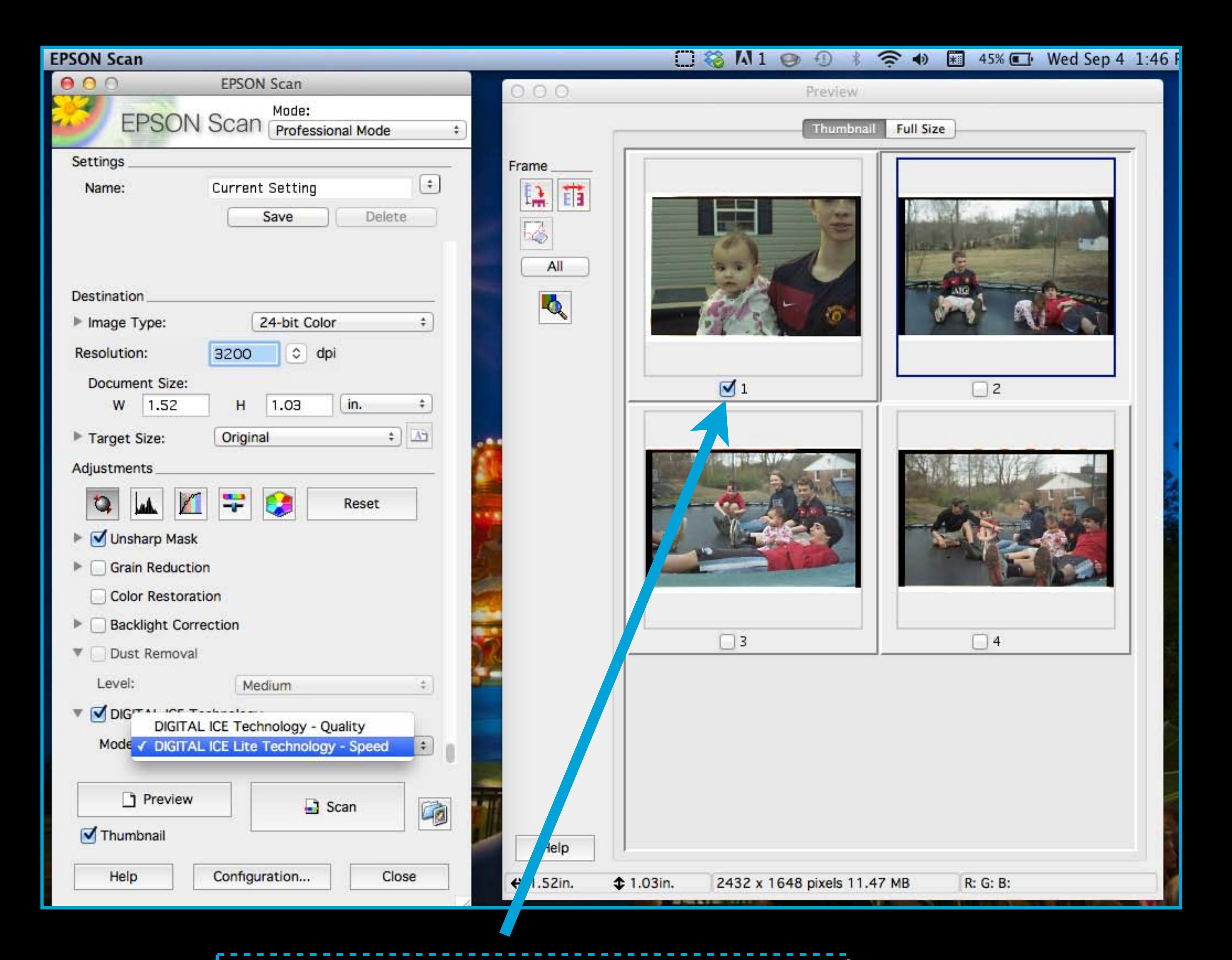

4. Check images you want to scan

### 6. Click on each image separately and adjust it by dragging the arrows to the edge of the Histogram, click Close when done

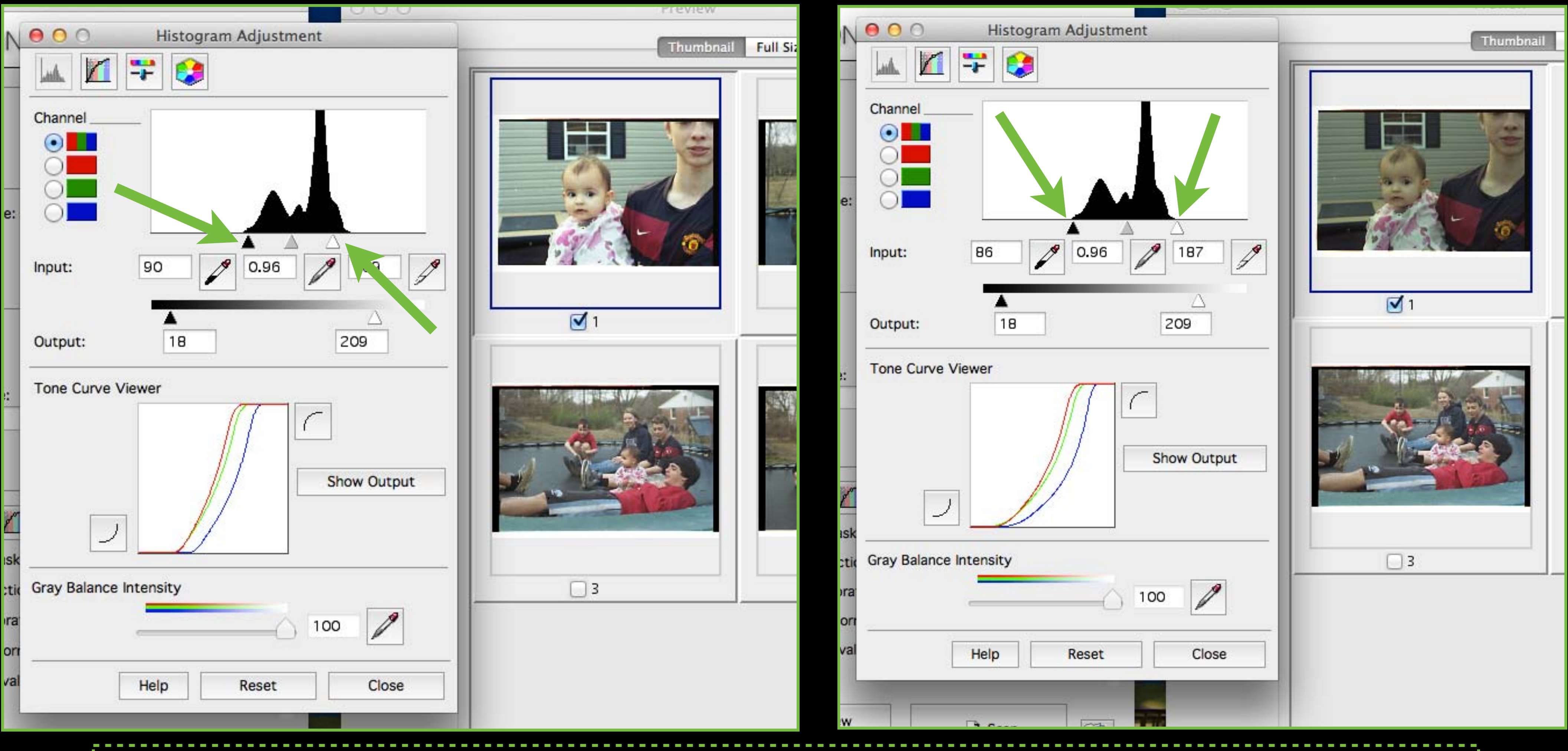

## It will look too dark, that's okay - it will be adjusted later

## 7. Check each color individually

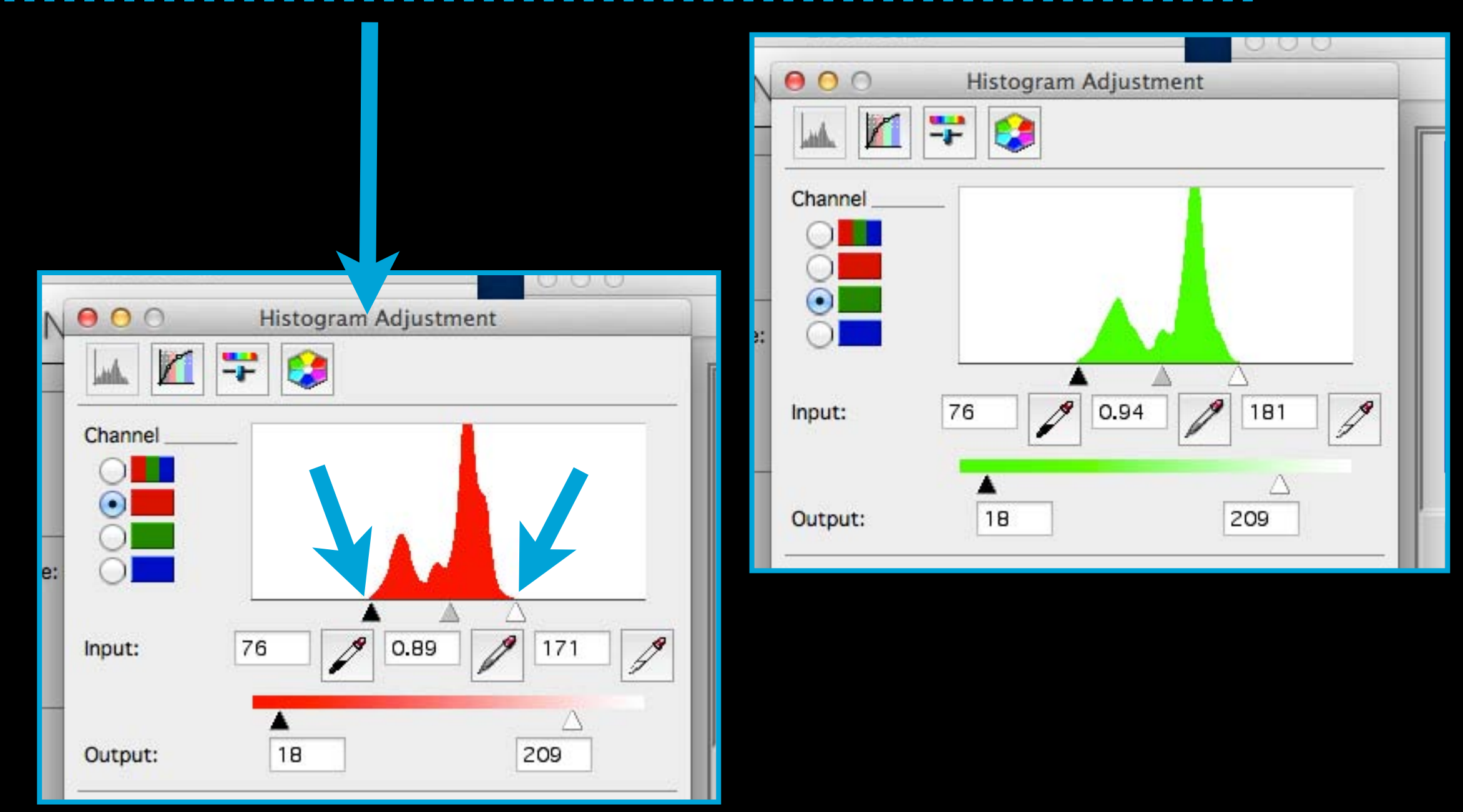

### 8. Click on File Save Settings

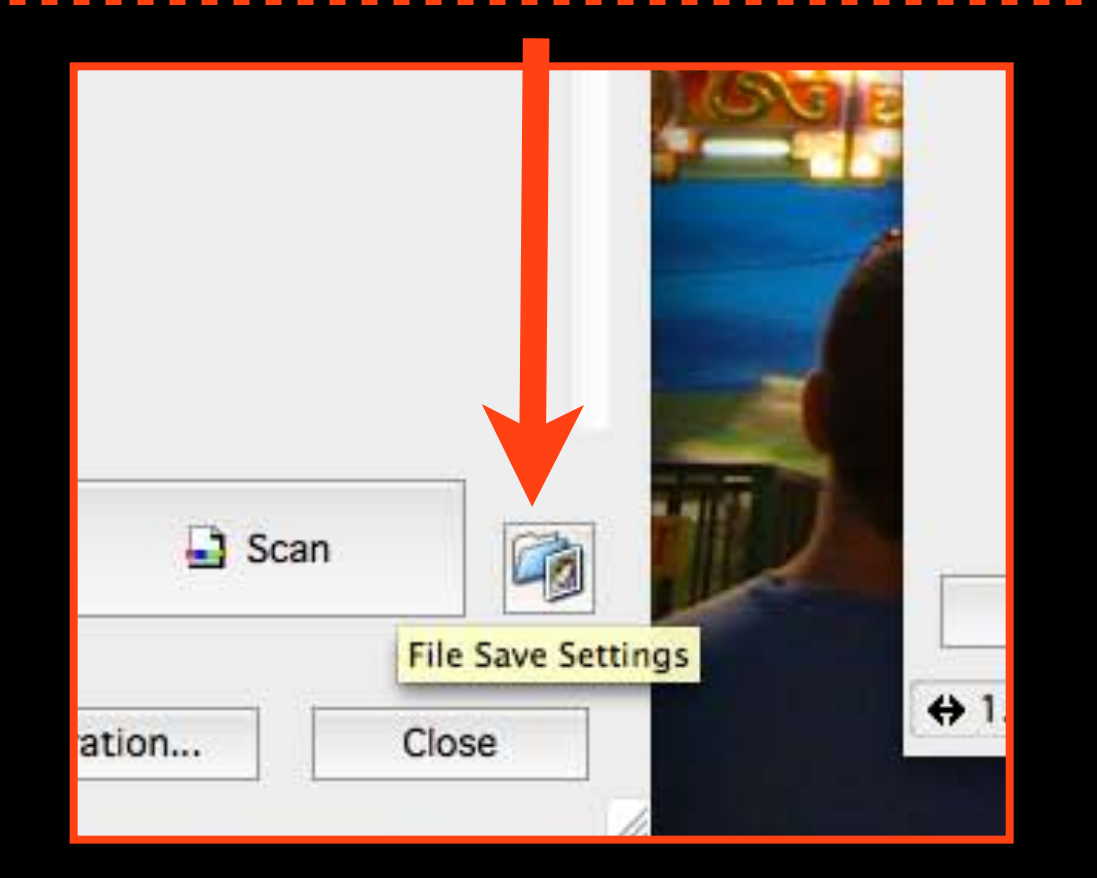

### 9. Choose Othe order to save to Desktop, name i select JPEG

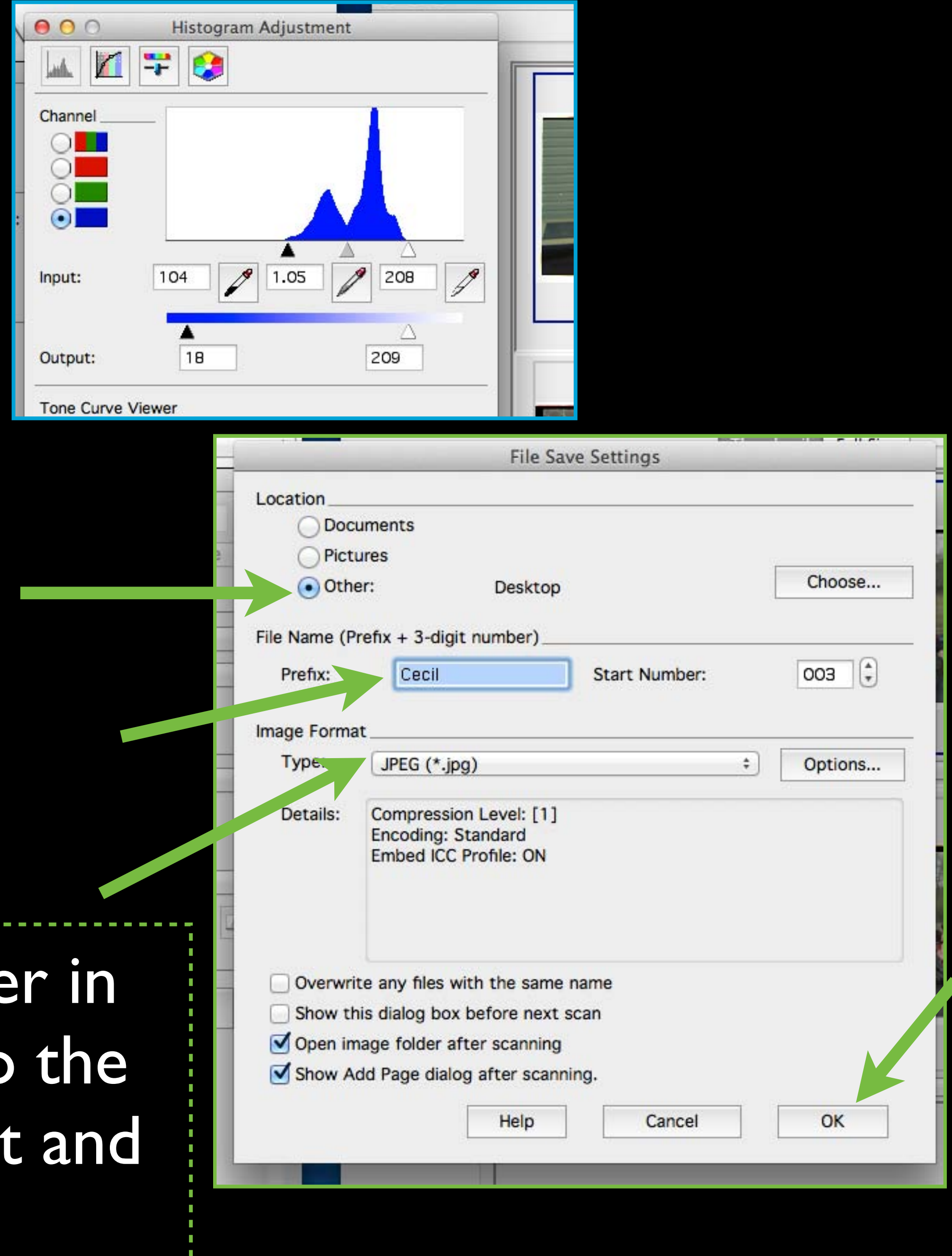

## 11. Open Photoshop

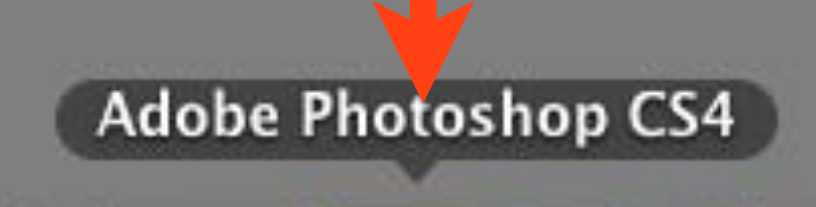

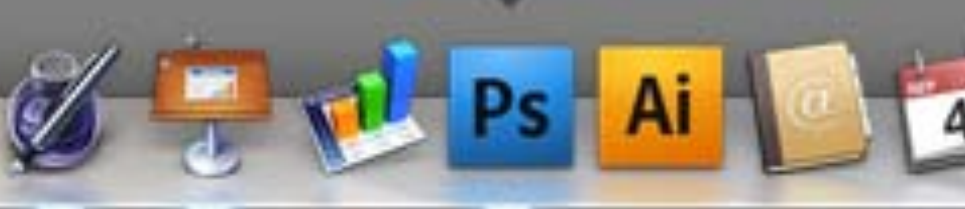

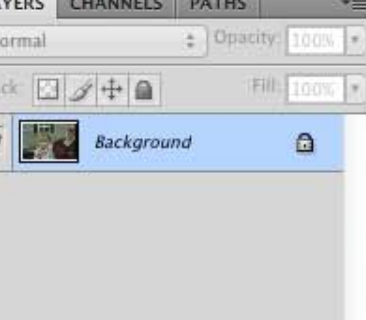

 $\Rightarrow f \times 1000 = 11$ 

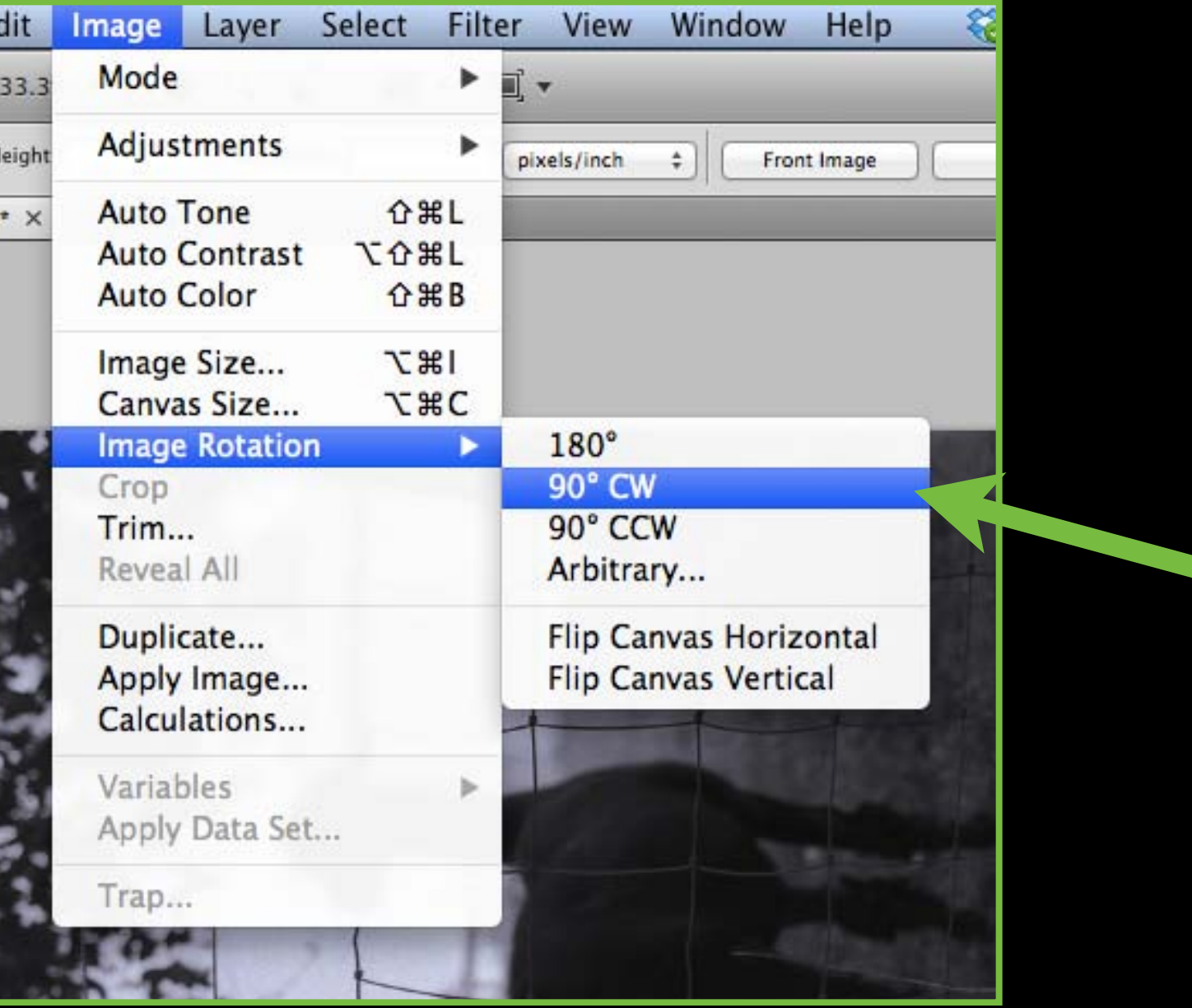

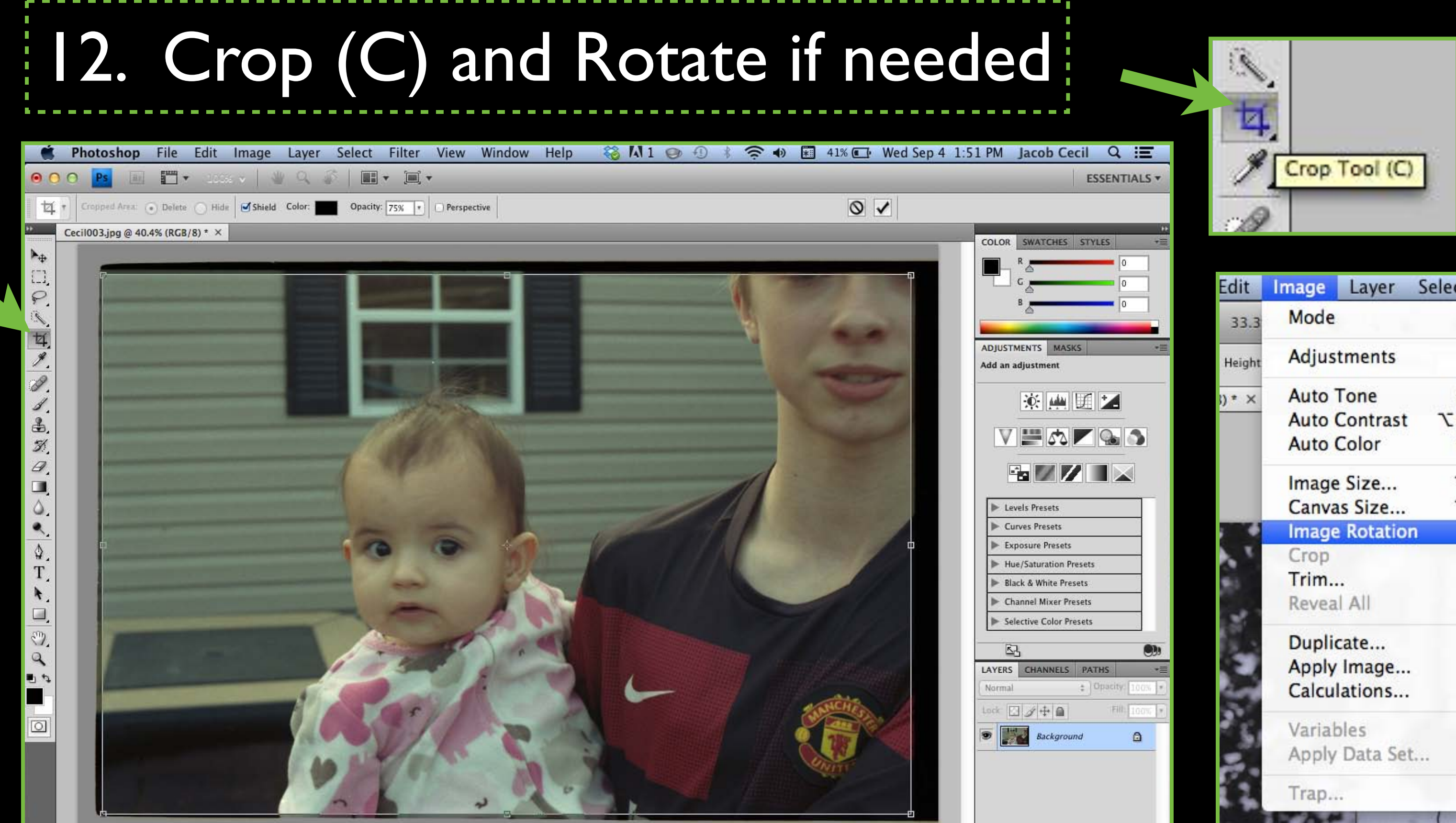

### 10. Click Scan

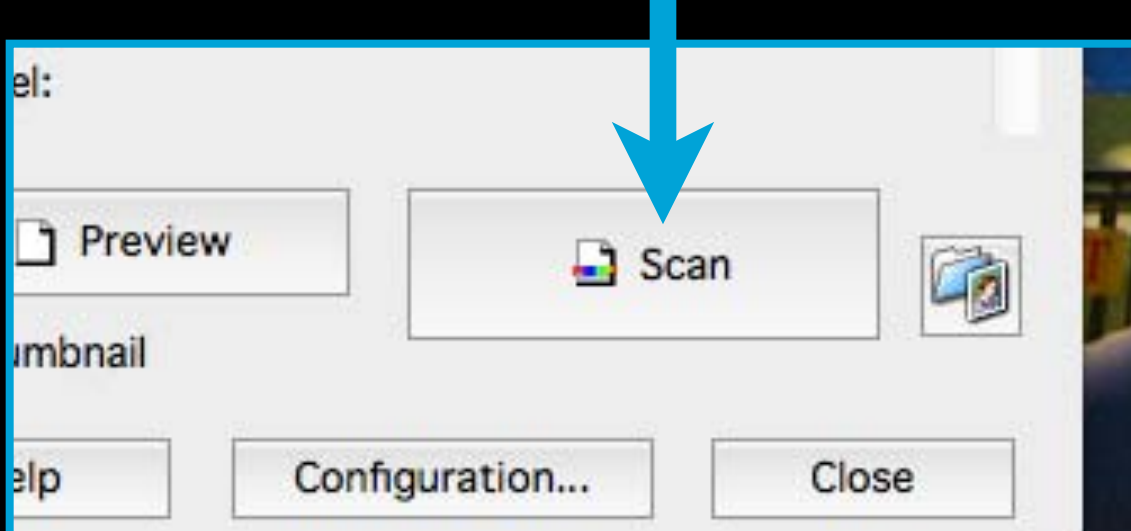

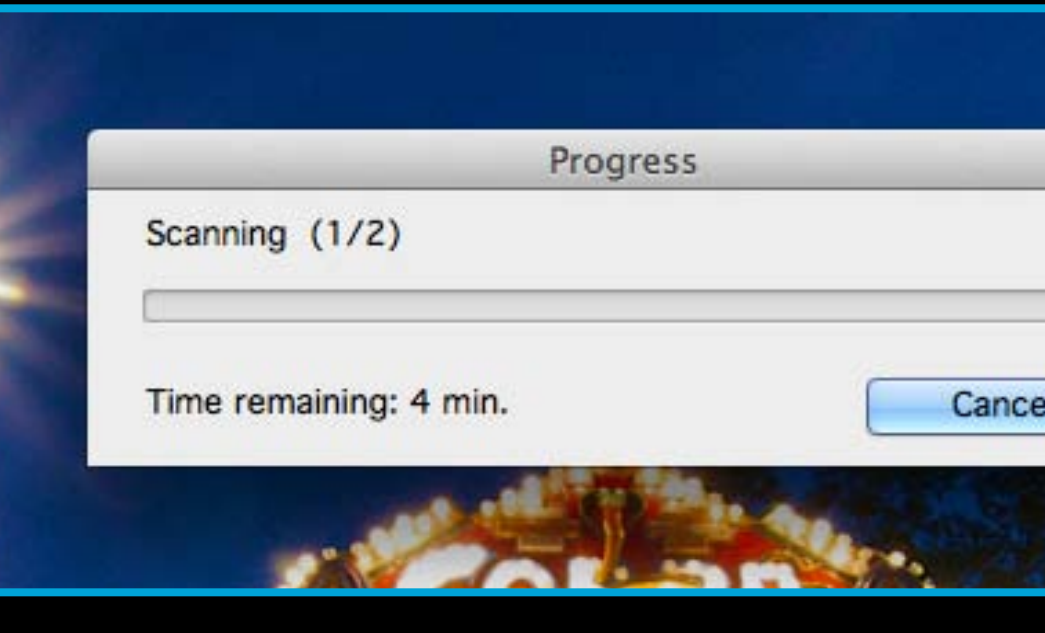

### 13. Resize image, uncheck Resample Image and change resolution to 300

Width:

Height:

Width:

Height:

Constrain

Resample

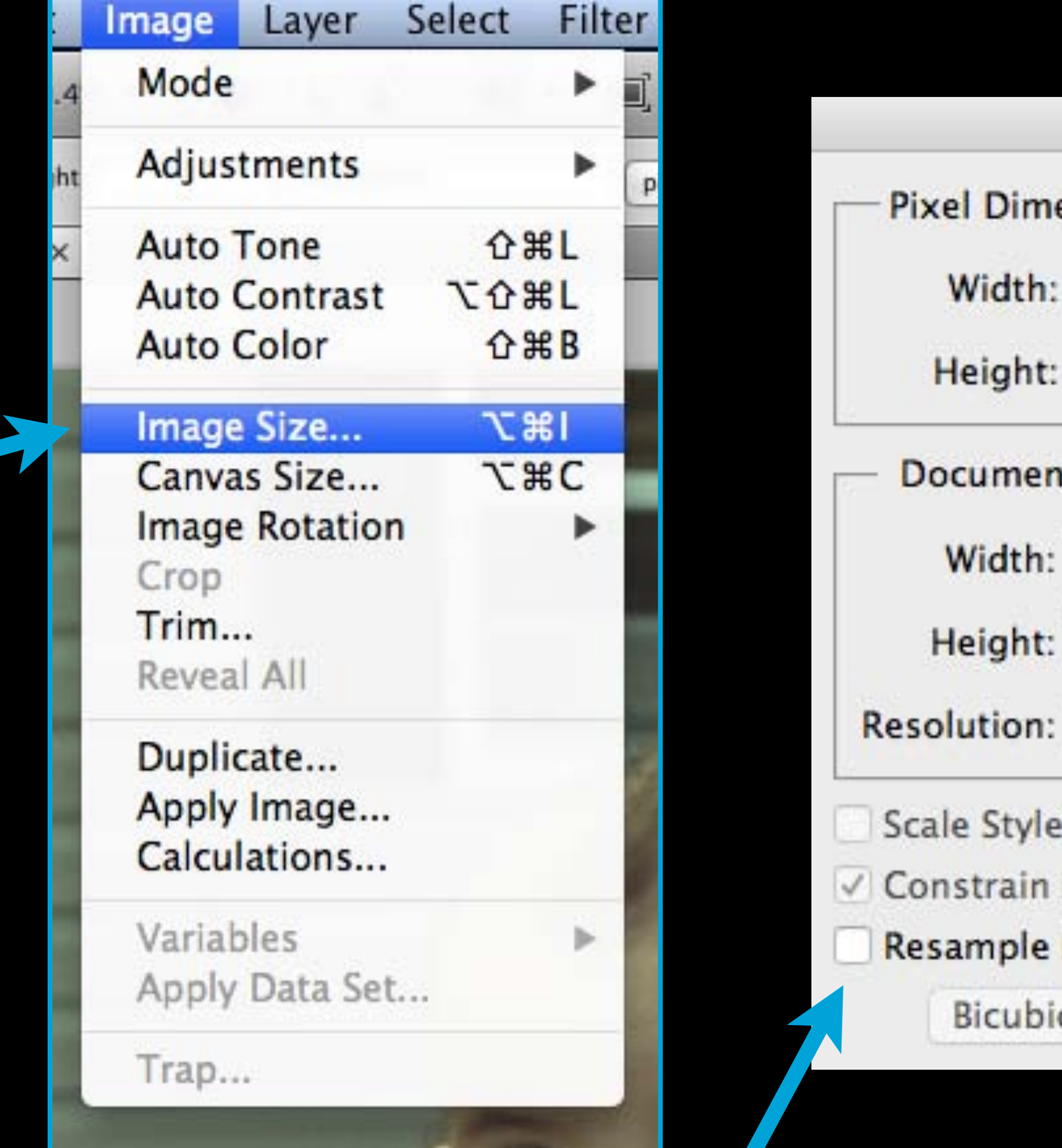

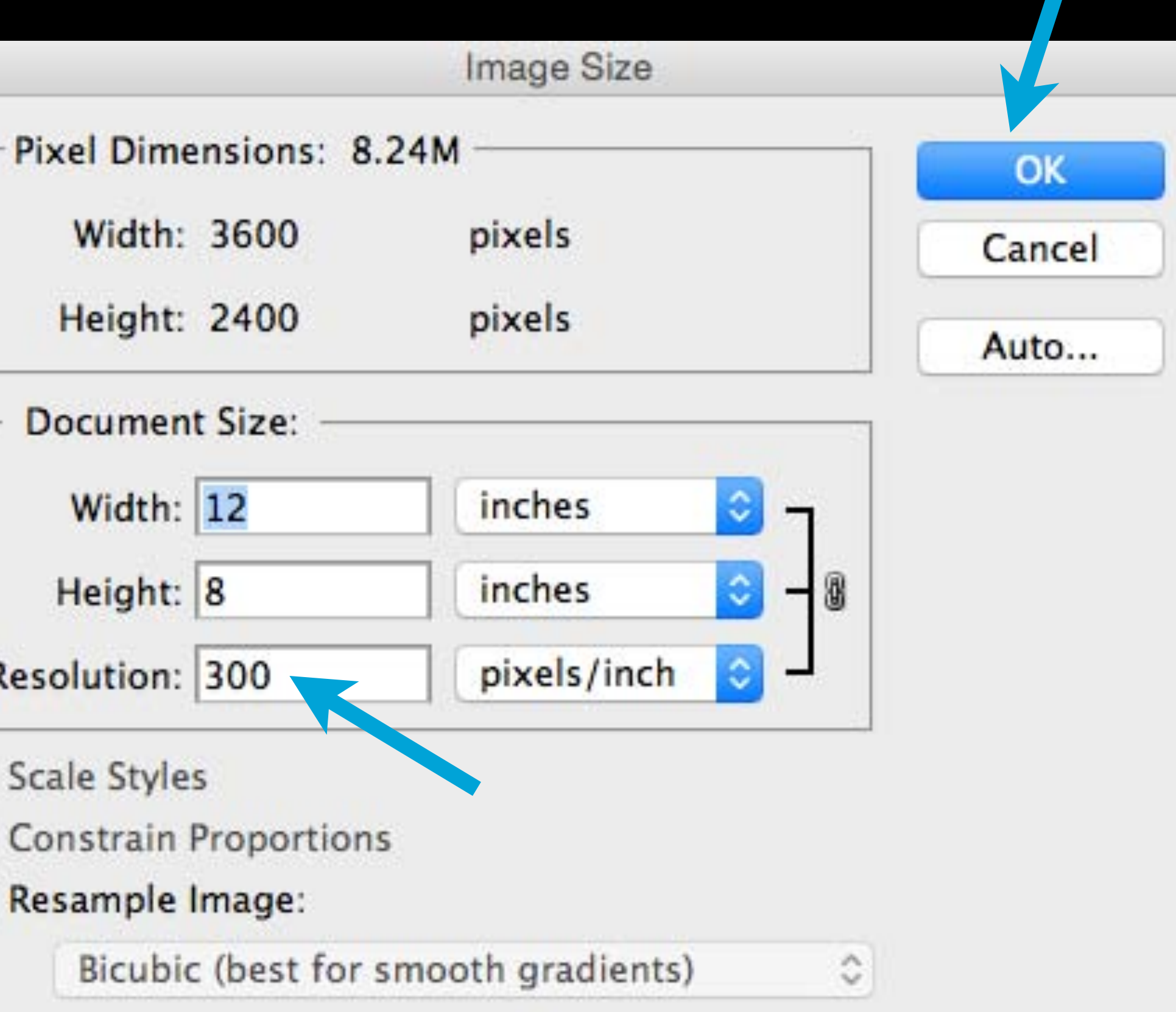

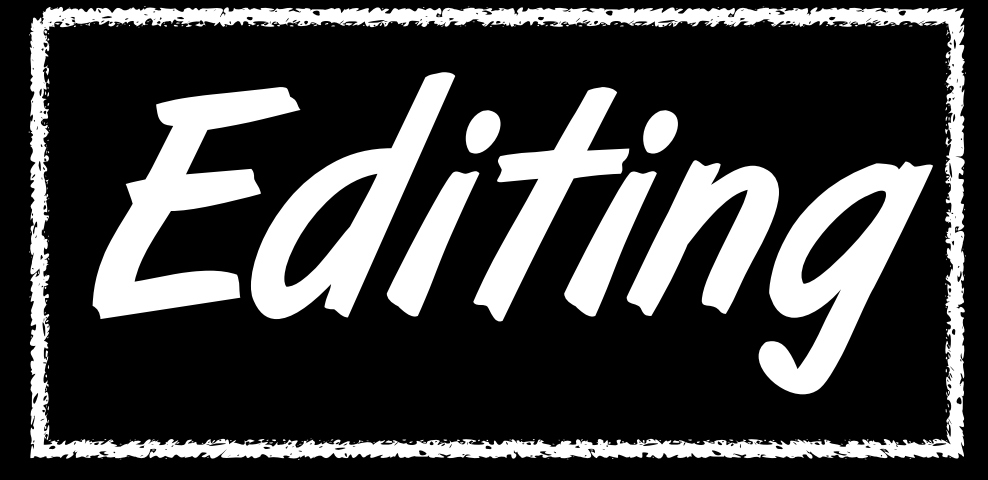

### 14. Create a Levels! Adjustment Layer

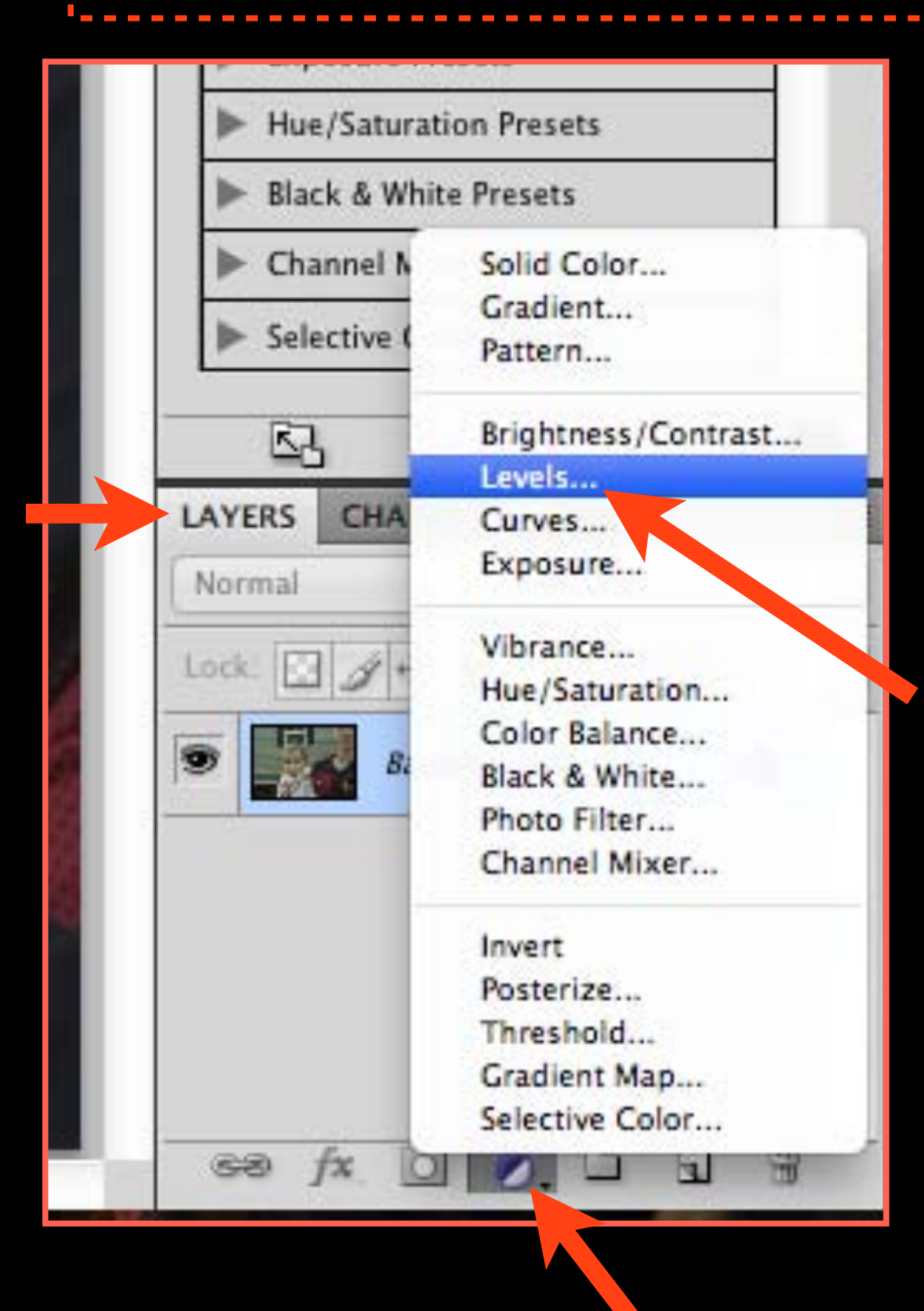

15. Adjust each color's Histogram separately by moving the black and white arrows in, while holding down the Option key. This removes the orange color of the film base and restores true color.

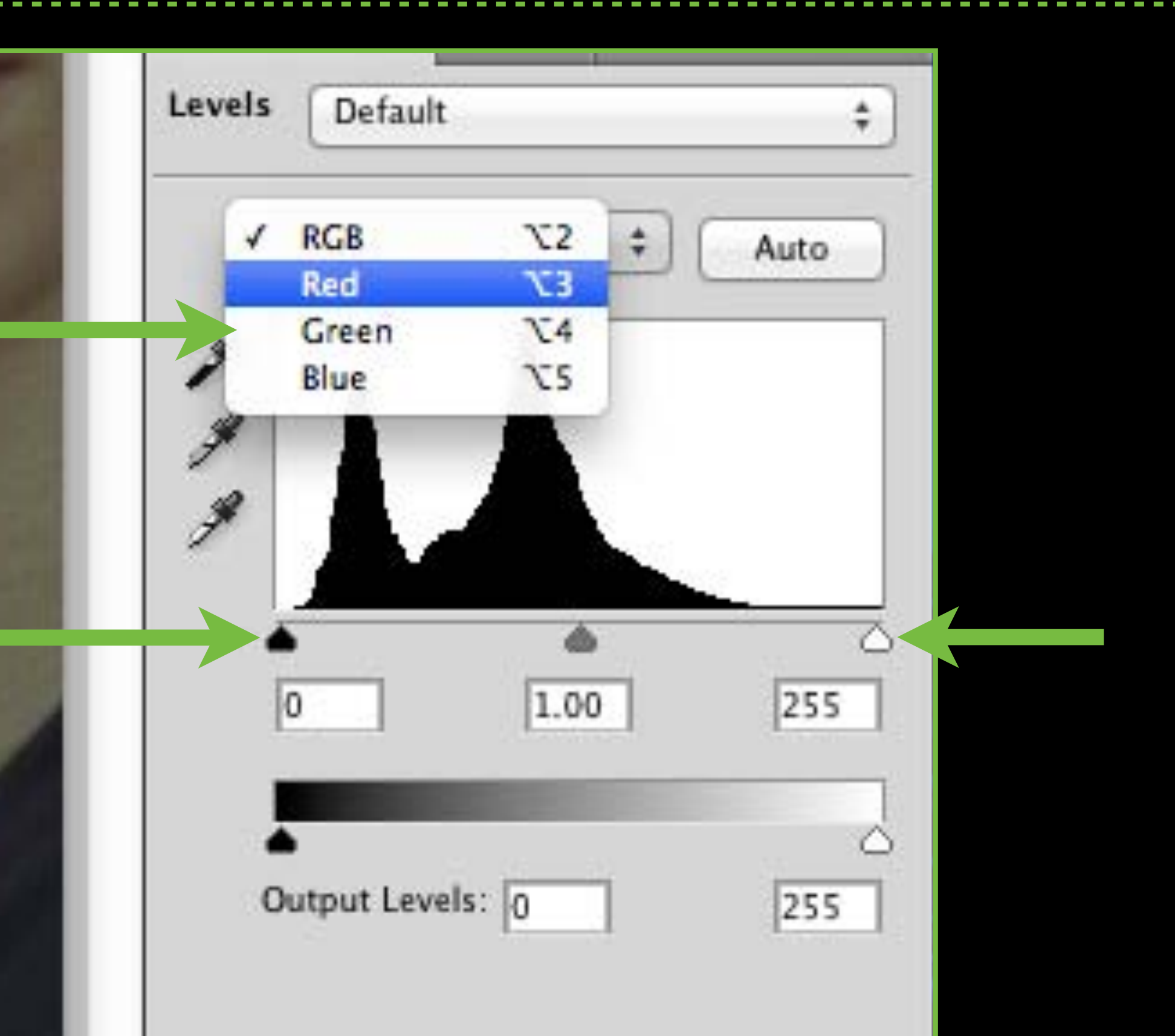

16. Holding down the Option key previews what is changed as you slide the black and white arrows of the Histogram. Once you start to see colored shapes appear in the image part of the frame stop adjusting. Your goal is to get accurate color by removing whatever is unnecessary.

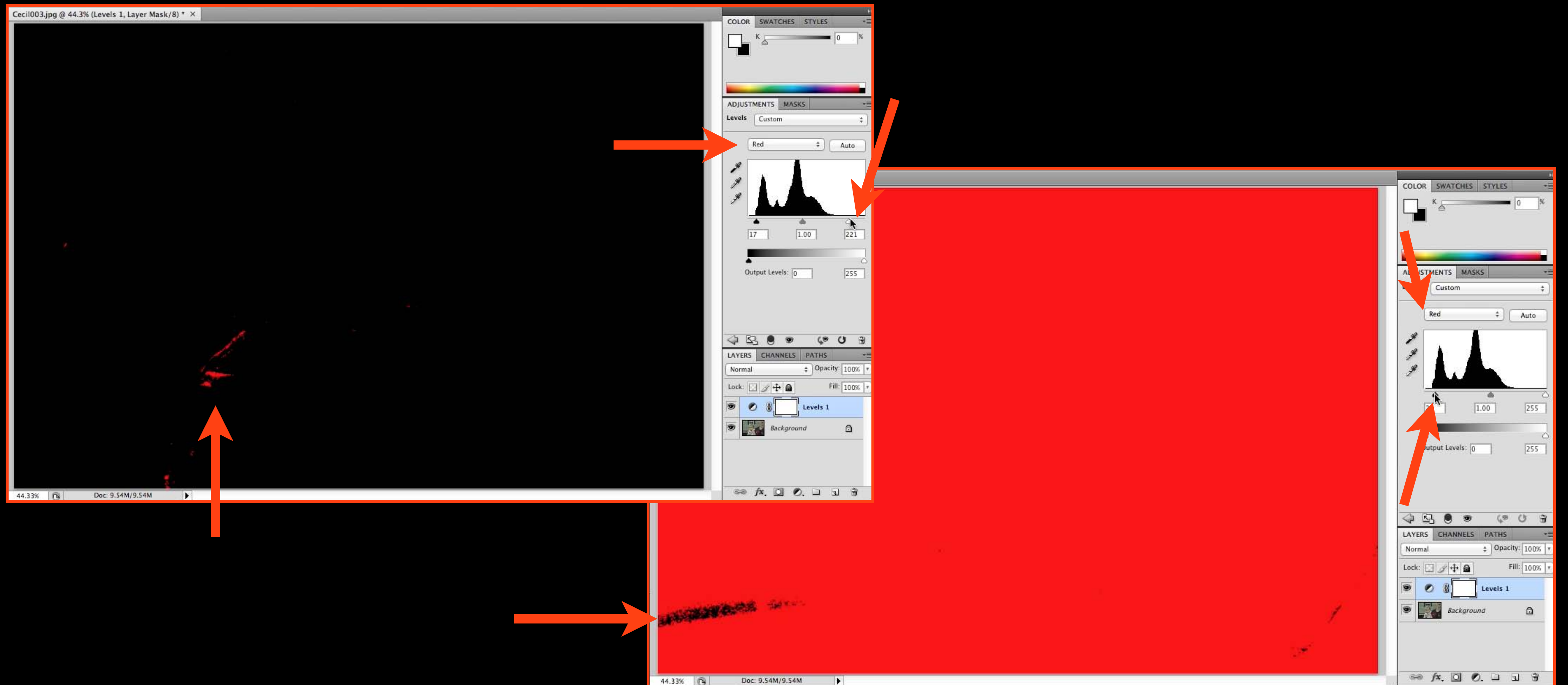

44 33% 0 Doc: 9.54M/9.54M

THE RESIDENCE OF STREET

14

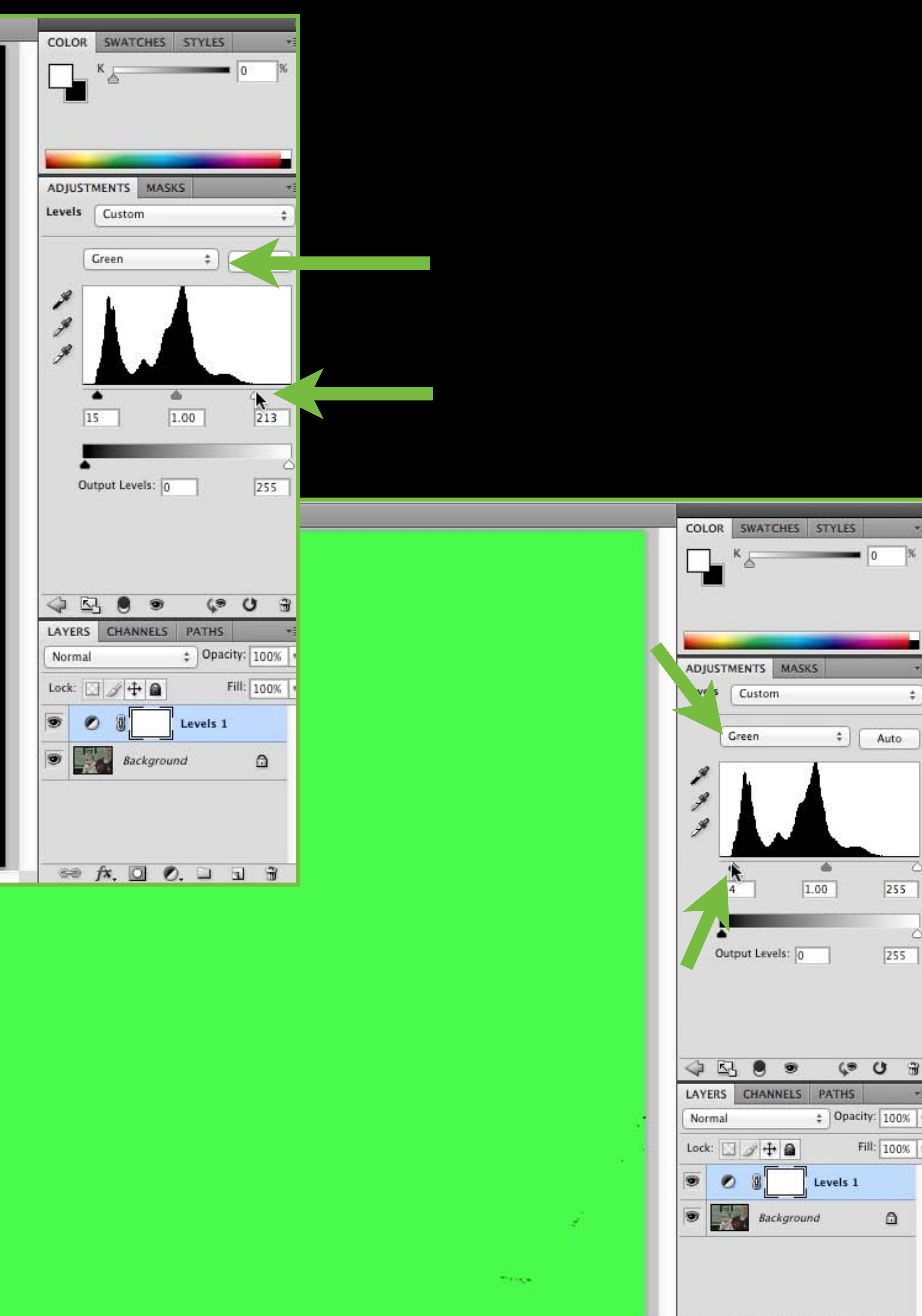

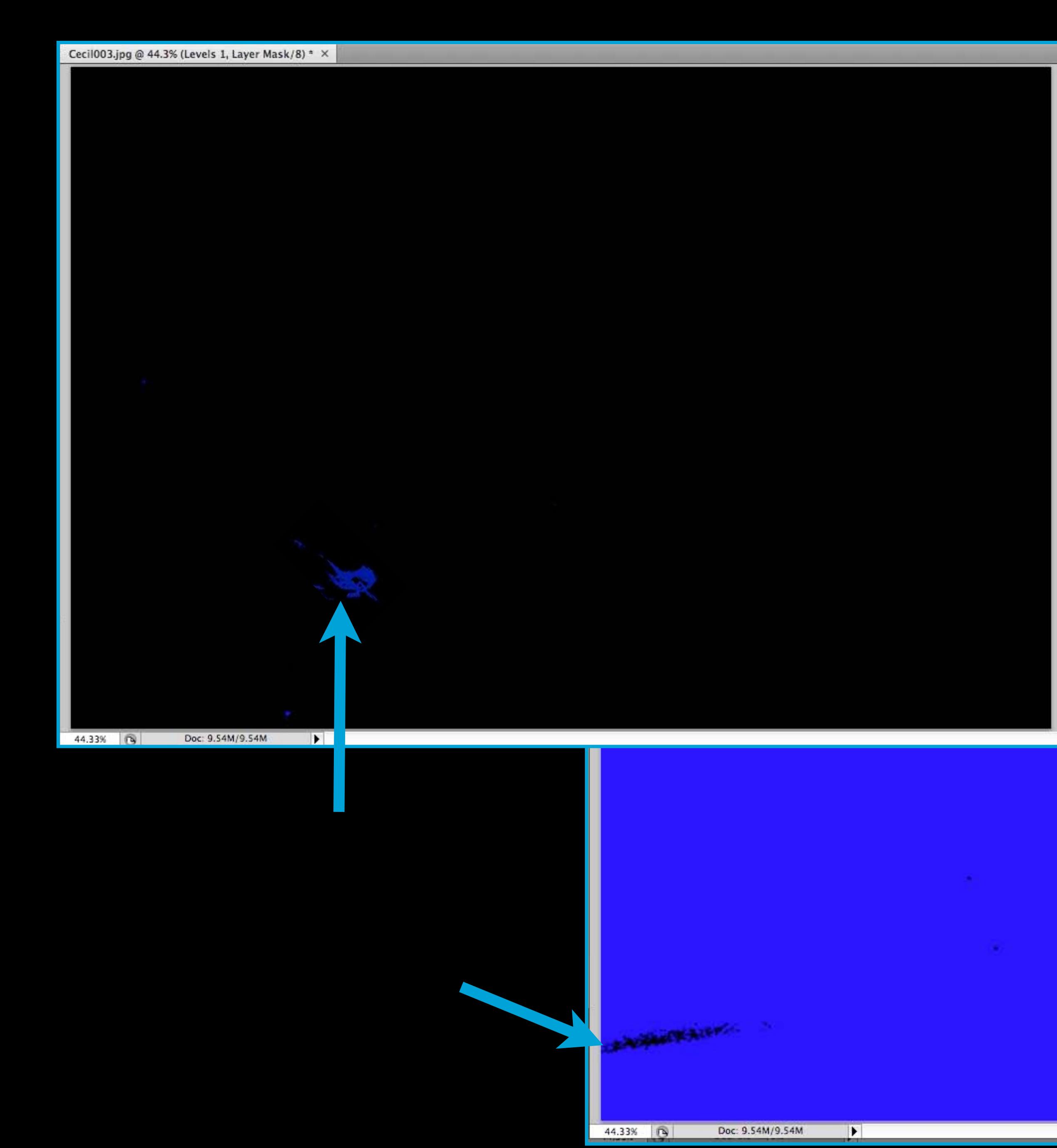

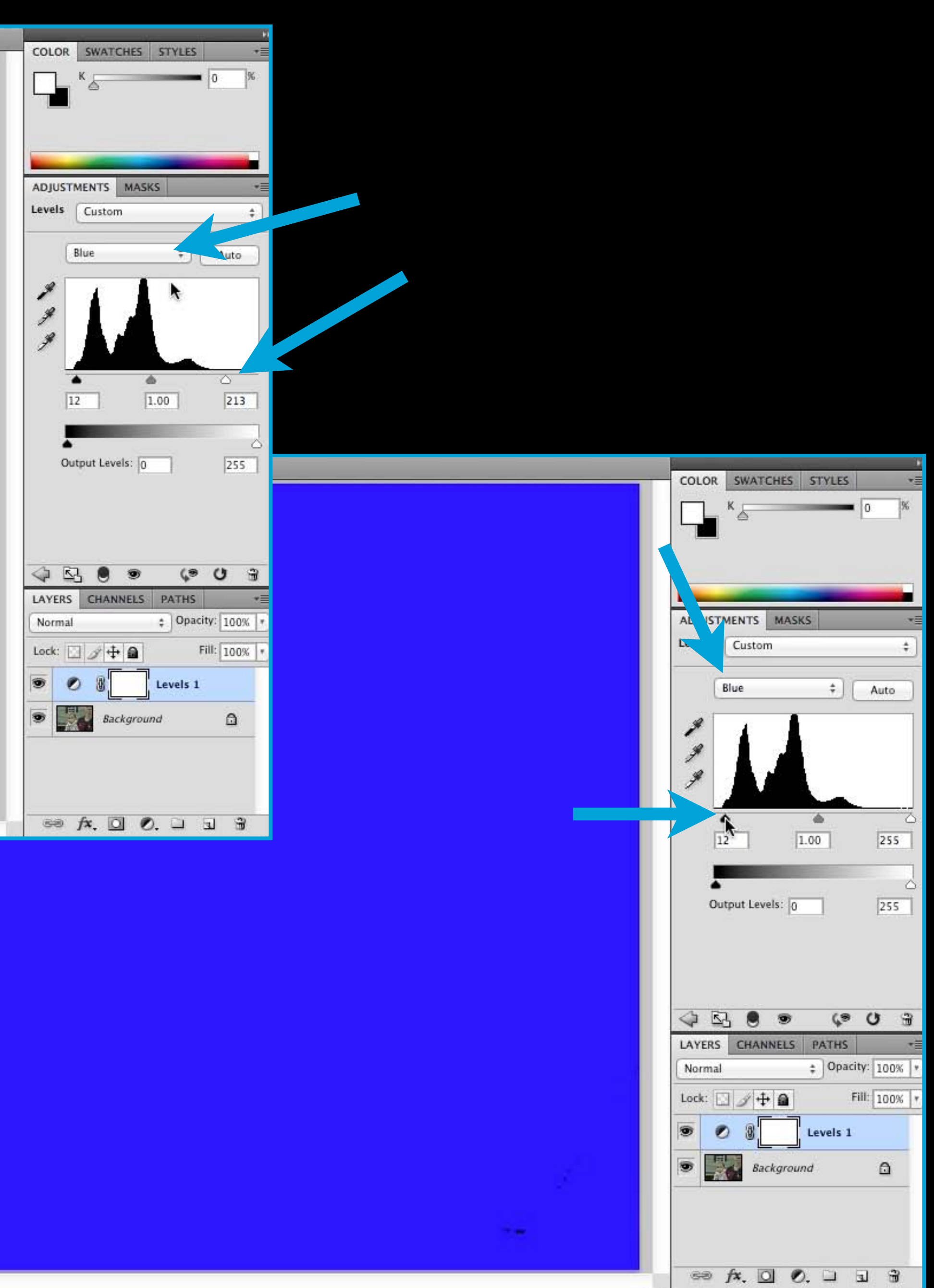

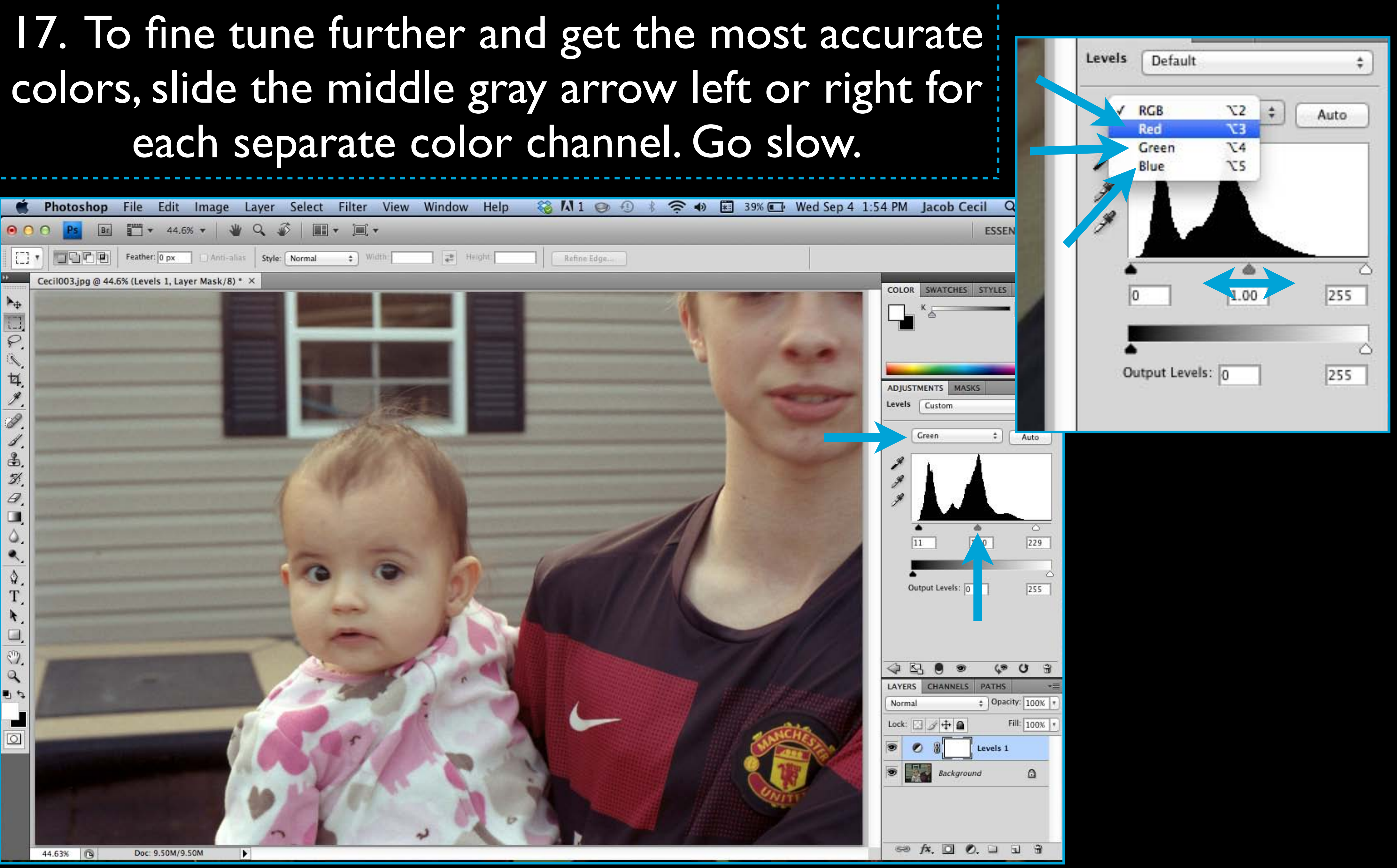

## 18. To brighten or darken the image as a whole adjust all colors at once by selecting RGB

![](_page_12_Picture_1.jpeg)

![](_page_12_Picture_62.jpeg)

![](_page_12_Picture_4.jpeg)

19. Dodge and burn if necessary (see directions under Scanning B&W negatives)

![](_page_13_Picture_0.jpeg)

### 22. Save As, name it as an edit, change Format to JPEG

![](_page_13_Picture_42.jpeg)

![](_page_13_Figure_6.jpeg)

### 20. Next, Flatten the image

![](_page_13_Picture_43.jpeg)

![](_page_13_Picture_44.jpeg)

21. Save As!

![](_page_14_Picture_0.jpeg)

## 24. Save As, name it as small, change Format to JPEG

![](_page_14_Picture_5.jpeg)

![](_page_14_Figure_6.jpeg)

### 23. Resize for Mahara by checking Resample Image, and change the resolution to 72, with the longest size 12

![](_page_14_Picture_104.jpeg)

![](_page_14_Picture_105.jpeg)

### You now have 2 versions of your scan:

Edited file, flattened, and saved as a JPEG at 300 resolution

2. JPEG resized to 72 resolution for Mahara

## Rename your final files with the name of the assignment

![](_page_15_Figure_1.jpeg)

## Make an Originals folder and a Finals folder to separate your photos

![](_page_15_Picture_6.jpeg)